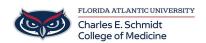

Knowledgebase > Accounts and Access > FortiClient VPN Install for Window's and MAC

## FortiClient VPN Install for Window's and MAC

Alain Rodriguez - 2025-06-27 - Accounts and Access

### **Install FortiClient VPN**

# Please follow the steps below to install Fortinet VPN on your computer:

- Windows
  - Must be Windows 10 or above
  - Installation Instructions for Windows https://www.fau.edu/oit/security/pdf/vpn-instructions-windows-forticlient.pdf
- MAC
  - Must be MacOS version 11 or above
  - $\circ \ \, \text{Installation Instructions for MAC -} \\ \underline{ \text{https://www.fau.edu/oit/security/pdf/vpn-instructions-mac-forticlient.pdf} }$

IMPORTANT: After installation is successful, please uninstall the Pulse client ( if you have it on your computer.)

#### To Uninstall Pulse on Windows:

1. Right click the Start button in the lower left corner and select Apps and Features

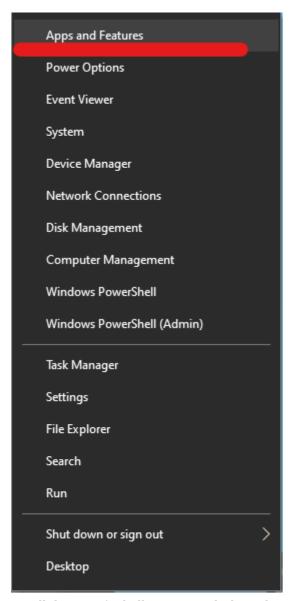

2. Scroll down to find all entries with the Pulse name, click them and select Uninstall and click Uninstall again if prompted. Do this for all entries in the menu for Pulse. You may be asked to reboot your computer when finished.

### To Uninstall Pulse on macOS:

- 1. Open the Applications folder using Finder.
- 2. Click and Drag the Pulse application to the Trash Can and click confirm when prompted to uninstall Pulse.